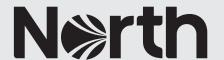

# How to: an introduction to MyNorth

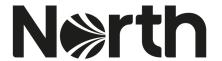

## How to: an introduction to MyNorth

1. Once you have registered and your account has been validated you can log in to your MyNorth account. Please see 'How to: register to MyNorth' guide for instructions on registering.

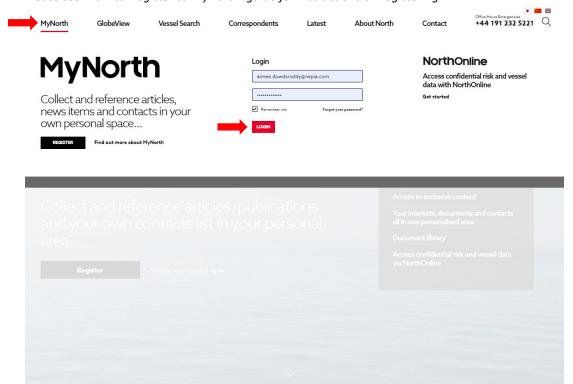

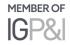

- 2. This is the main hub for your MyNorth account, which is made up of five sections
  - Managing profile
  - b. Search
  - c. Address book
  - d. Library
  - e. Interests

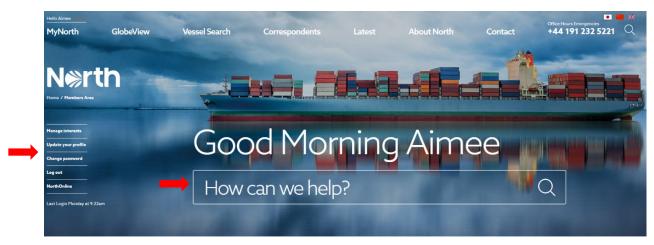

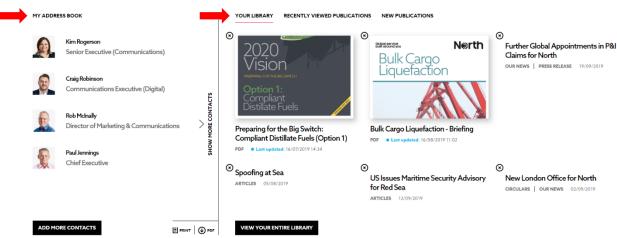

#### → Your interests

EDIT YOUR INTERESTS

© Marine Environment ∪musseribe

Ballast Water Sampling, Ukraine \*Update\*

Ballast Water Sampling, Ukraine \*Update\*

Ballast Water Management Convention
Now in Force for Existing Vessels - North
Publishes New Guidance
INDUSTRY NEWS

30/07/2019

North Updates Guidance on 2020 Sulphur

16/08/2019

USA: USCG is Increasing Liability Limits
Under OPA 90
INDUSTRY NEWS

03/07/2019

EU MRV Regulation Entering Next Phase

3. You can manage your profile details and access NorthOnline.

To access NorthOnline you will need a NorthOnline account and login details. The are sperate to MyNorth.

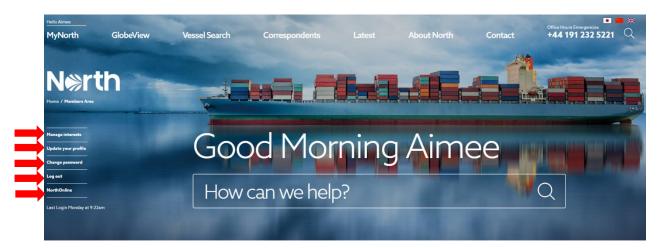

4. Similar to the website homepage, you can search for publications, articles, news, or other relevant content from your MyNorth landing page. There are two areas to search from as shown below.

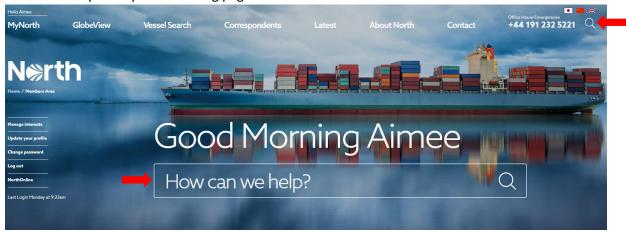

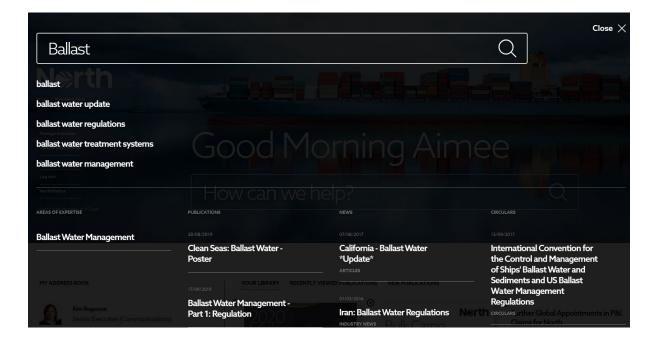

5. You can add, remove or manage contacts from your address book by selecting 'show more contacts'.

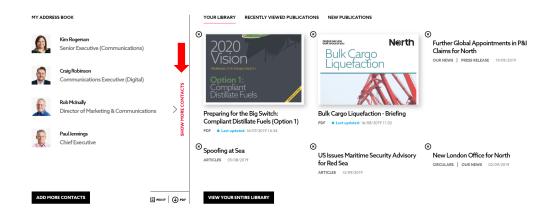

a. Select 'add more contacts' to build your address book.

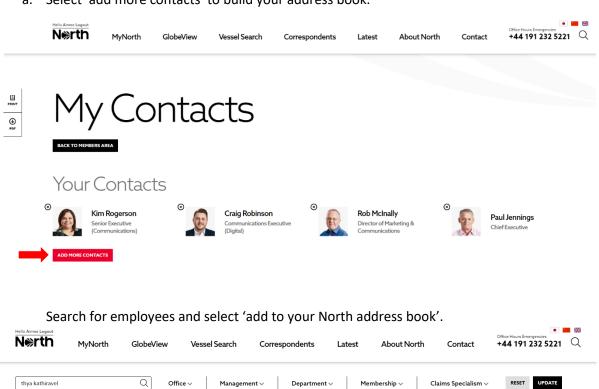

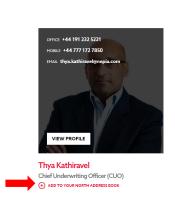

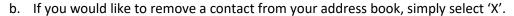

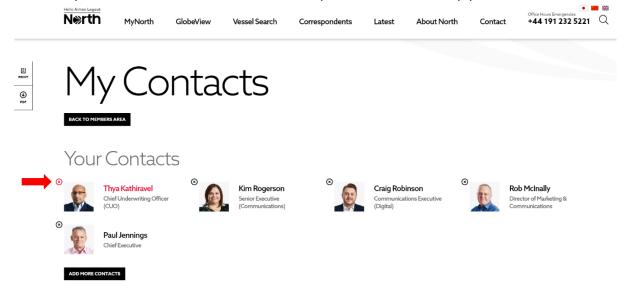

c. To add a correspondent to your address book, go to the correspondent's area and search for a company, port or individual.

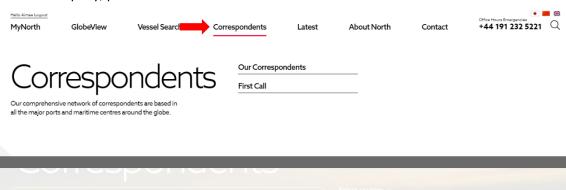

Select 'add company to address book'.

You can add a company or an individual to your address book.

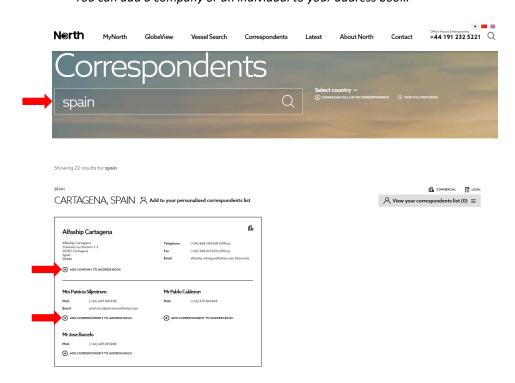

d. You can print or PDF your address book at any time using the icons shown below.

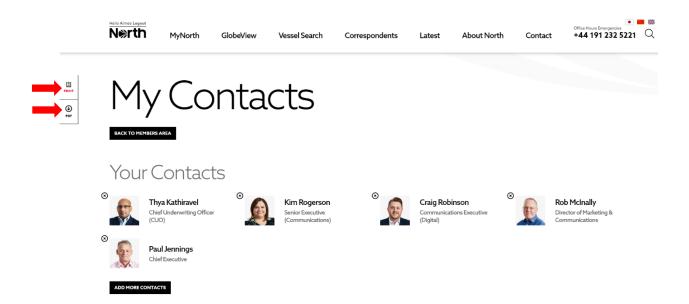

6. You can access your library, recently viewed and new publications from the MyNorth landing page This will always show the six most recent publications.

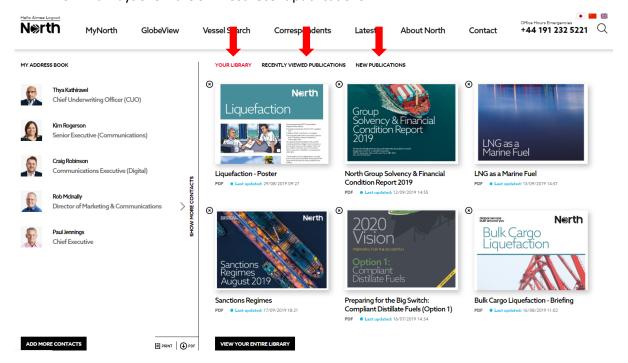

 To add items to your library, select 'add to library' from the article, publication or resource. The example below shows how to add a publication

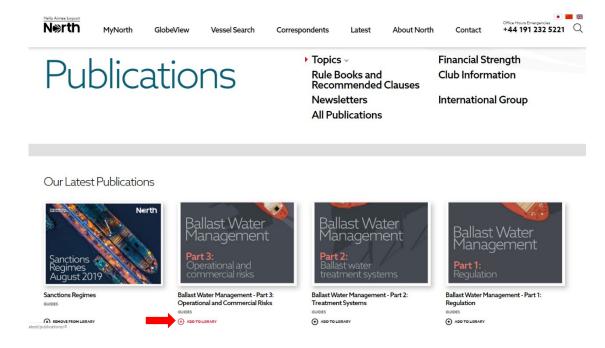

b. Select 'view your entire library' to see all your items You can add publications, articles and resources to your library from the relevant areas on the website

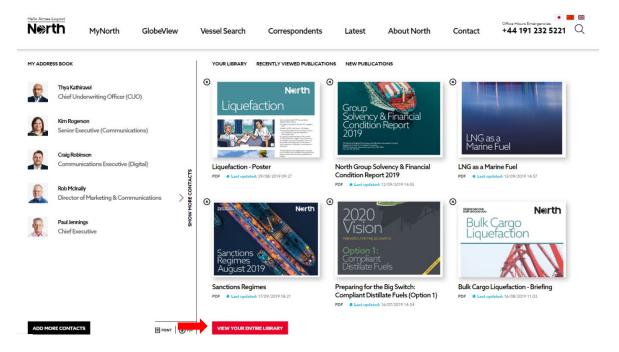

c. You can remove items from your library by selecting 'X'

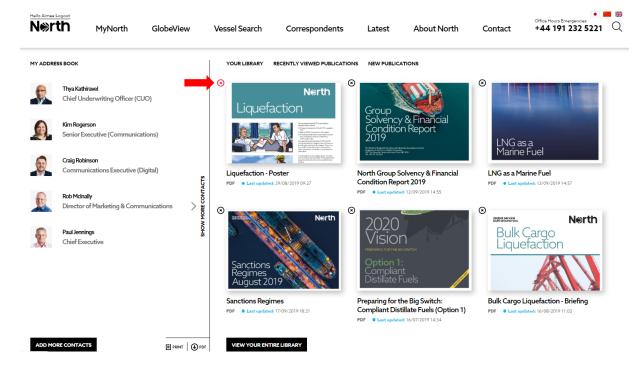

- 7. You can manage your interests from the MyNorth landing page.
  - a. Select 'edit your interests' to update your preferences. Here you can select the topics you are interested in, to create your own personalised newsfeed.

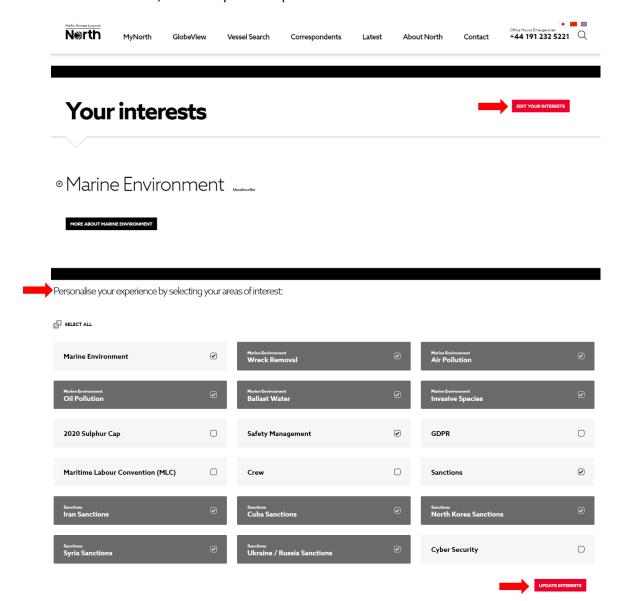

b. To find out more on your selected topic, select 'more about', this will take you to our dedicated industry expertise areas

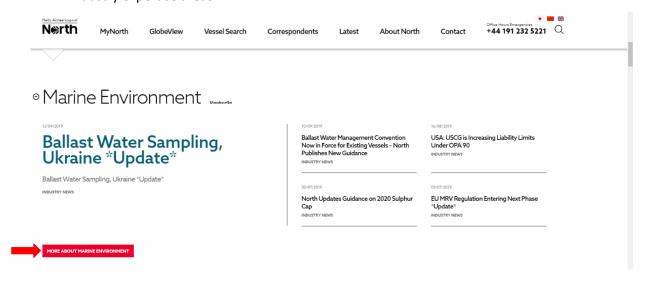

c. If you have a long list of interests, you can minimise them by selecting '-'

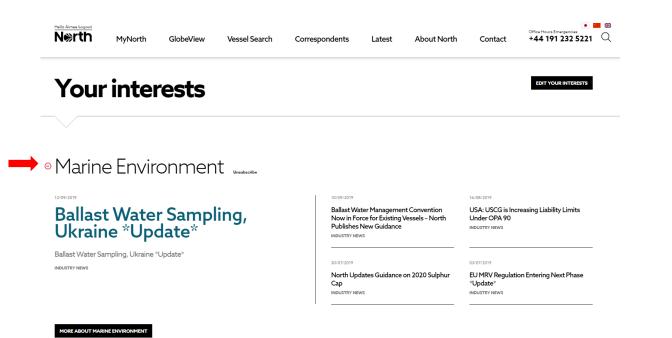

d. If you would like to remove an interest, select 'unsubscribe'

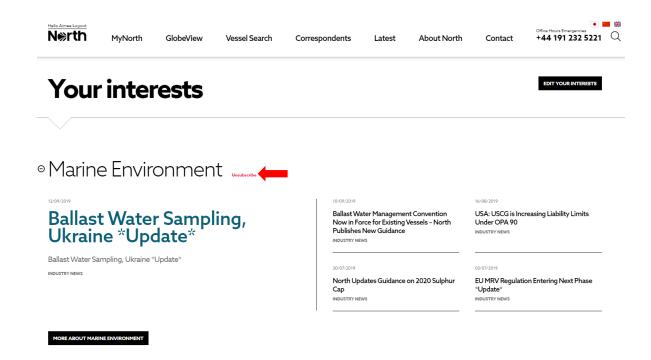

#### **Further information**

For more information on MyNorth, please contact <a href="mailto:communications@nepia.com">communications@nepia.com</a>.

Created: 25 September 2019

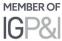

### Connect

- www.nepia.com
- **y** @NorthPandlClub
- NorthPandlClub
- in The North of England P&I Association Limited
- North P&I Club